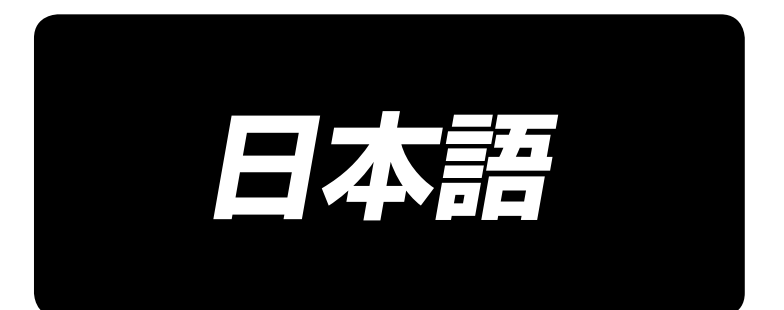

# **IT-20 取扱説明書**

## 目次

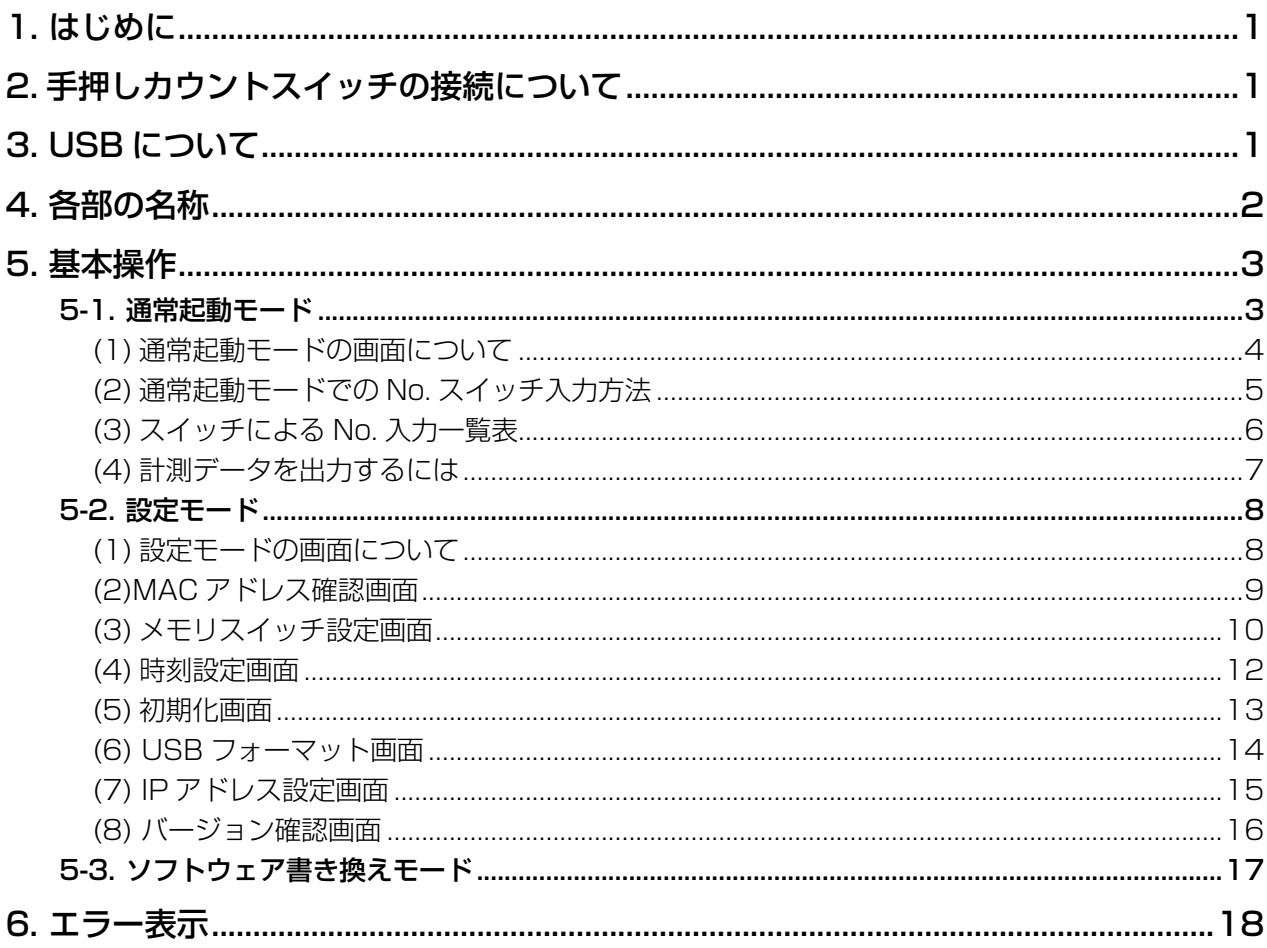

## <span id="page-2-0"></span>**1. はじめに**

本取扱説明書は、IT-20 を使用して生産支援データを計測する際の、パネル表示についての取扱説明書 です。

**∉∭、 本製品は精密機器のため、水や油をかけたり落下させたりなどの衝撃を与えないように取り扱いには ┃** 十分注意してください。

## **2. 手押しカウントスイッチの接続について**

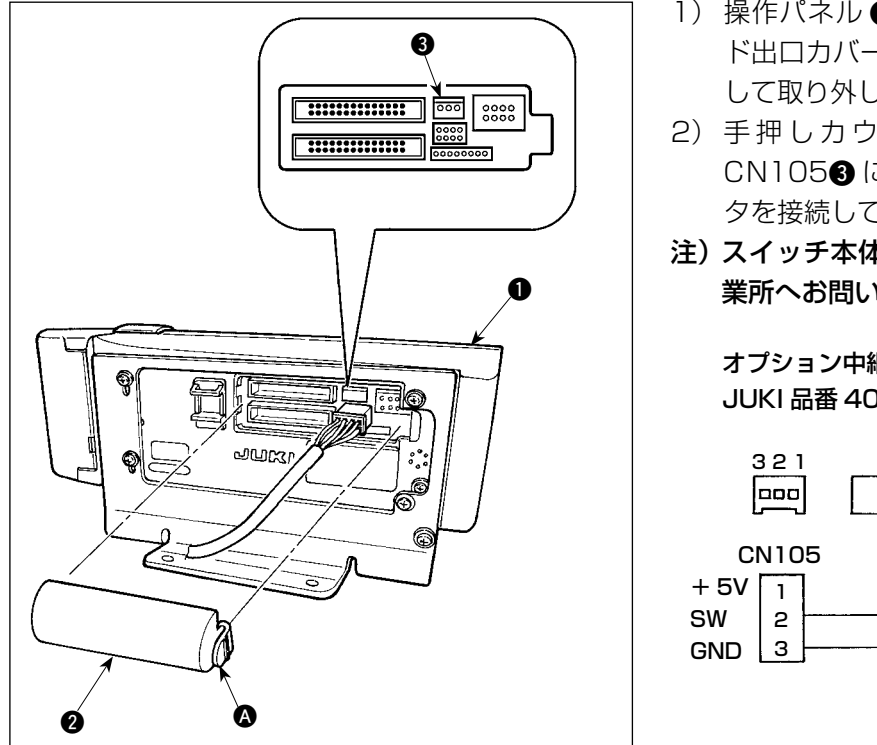

1) 操作パネル ❶ の裏面に組付けられているコー ド出口カバー 2 の 3 部つめを矢印の方向に押 して取り外します。

2) 手押しカウントスイッチの接続コネクタ CN1053 にオプションの中継ケーブルコネク タを接続してください。

注)スイッチ本体はお客様でご用意されるか当社営 業所へお問い合わせください。

オプション中継ケーブル A 組 JUKI 品番 40008168

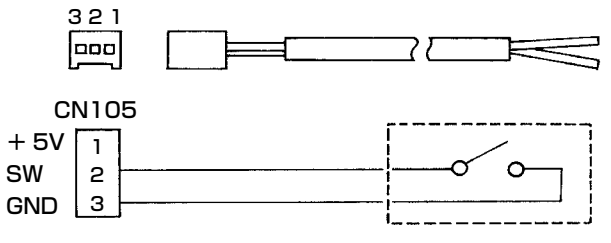

## **3. USB について**

- 1 USB の取扱に関する注意
	- ・ 縫製中は、USB コネクタに USB 機器、USB ケーブルを接続したままにしないでください。振動によ りコネクタ部が破損し、USB のデータ喪失や USB 機器、ミシン故障の恐れがあります。
	- ・ プログラムや縫製データ読み込み書込み時には、抜き差しを行わないでください。 データの破損や誤動作につながる恐れがあります
	- ・ USB 機器の保存領域にパーテーションを区切った場合、1 個のパーテーションのみアクセスできます。
	- ・ 使用する USB 機器の種類によっては本機が正しく認識できない場合があります。
	- ・ 本機での使用により USB 機器内のデータが消失した場合のデータの補償はご容赦ください。
- 2 USB の仕様
	- ・ USB1.1 規格に準拠
	- ・ 対応フォーマット \_\_FAT32
	- ・ 消費電流 \_\_\_\_\_\_\_\_\_\_接続できる USB 機器の定格消費電流は最大 500mA です。

## <span id="page-3-0"></span>**4. 各部の名称**

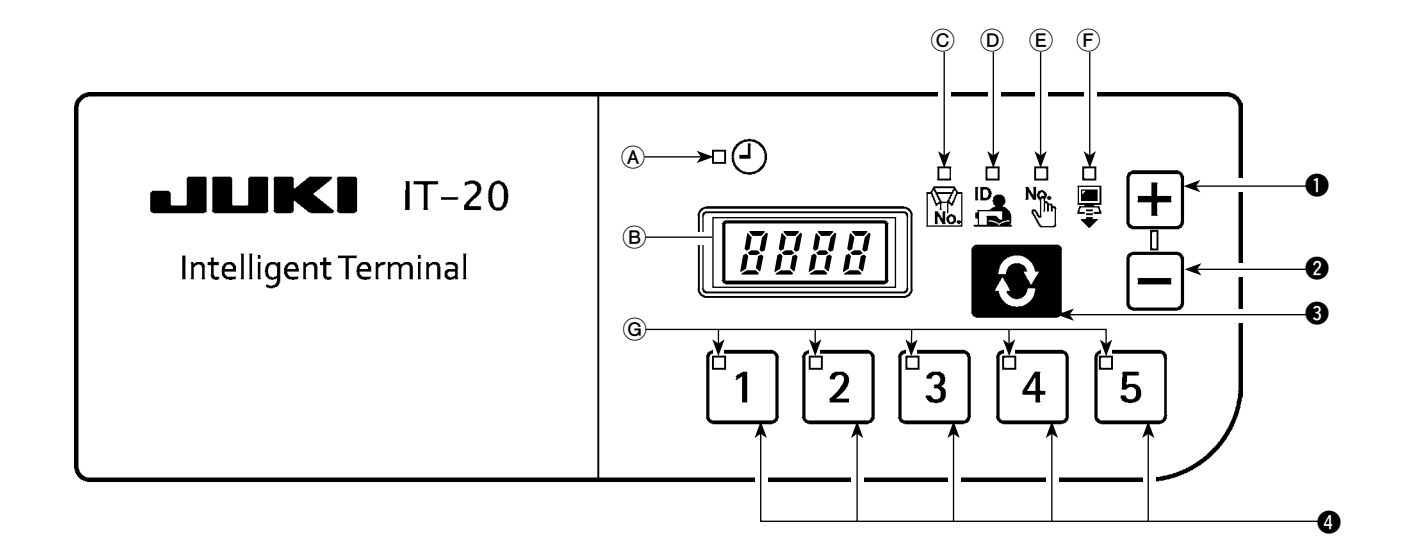

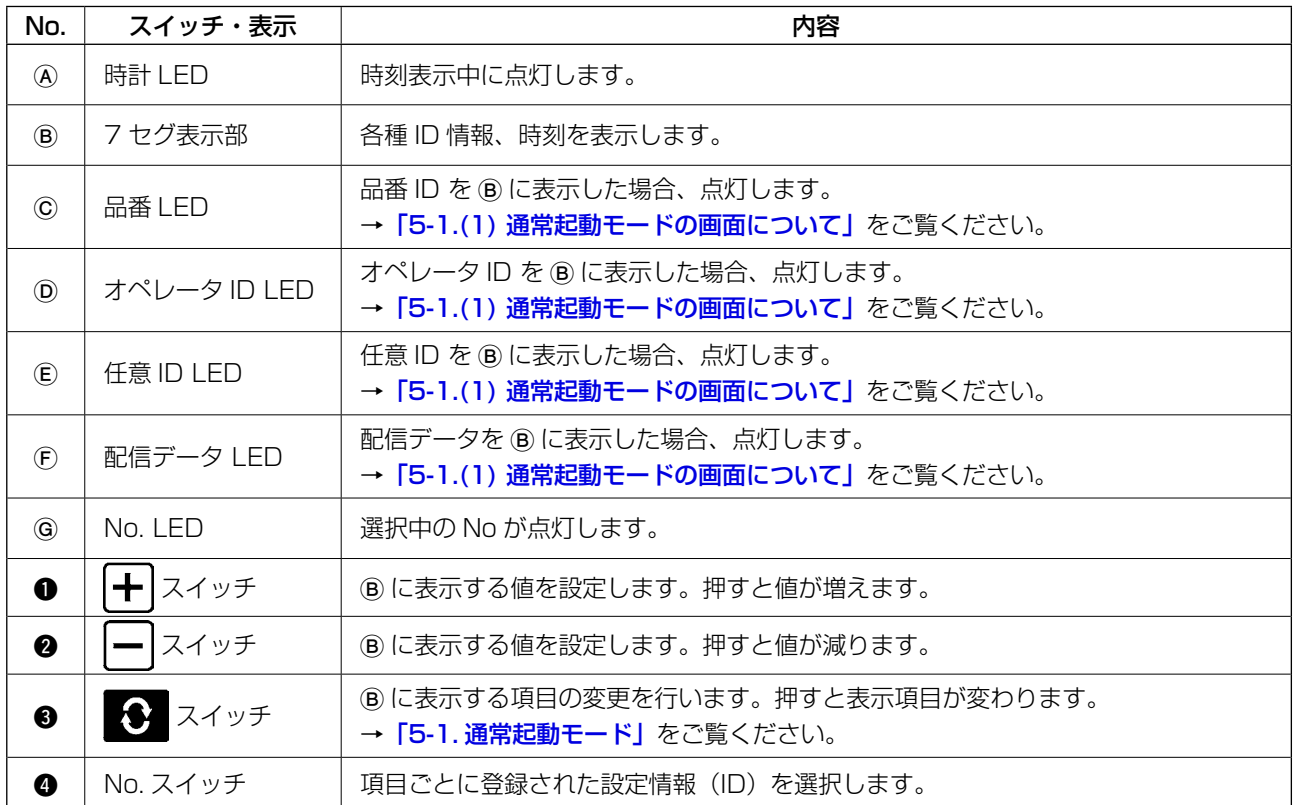

## <span id="page-4-0"></span>**5. 基本操作**

## 5-1. 通常起動モード

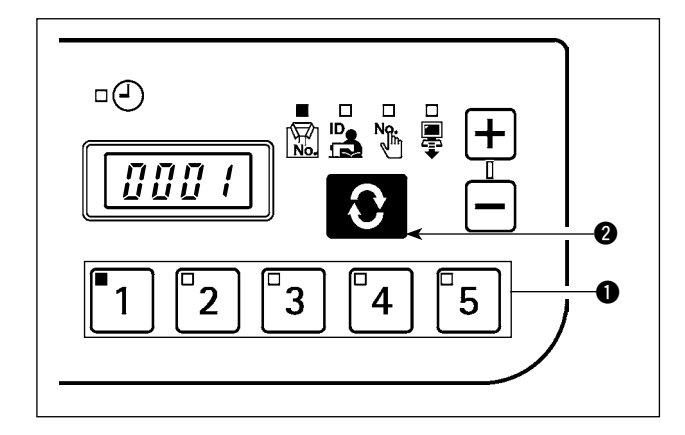

電源を入れると、前回終了時に選択していた項目画 面、ID 情報が表示されます。

選択している項目、ID が登録されている番号の LED が点灯します。

No. スイッチ ● 押すと、選択した No. の ID 情報が 表示されます。

● スイッチ 2 を押すと、次の項目画面が表示さ れます。

#### <span id="page-5-0"></span>(1) 通常起動モードの画面について

■ 品番表示画面

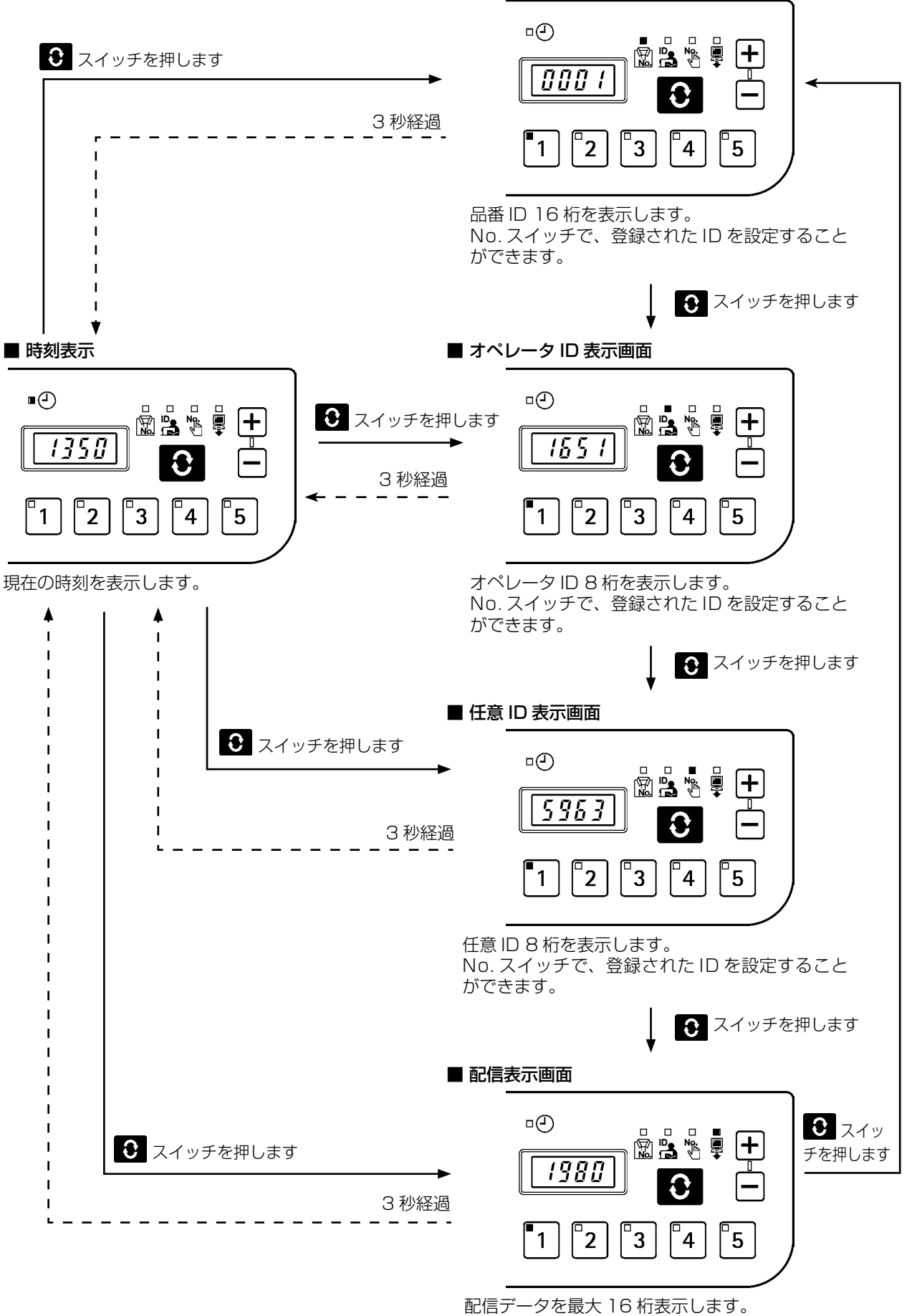

No. スイッチで、登録された ID を設定すること ができます。

<span id="page-6-0"></span>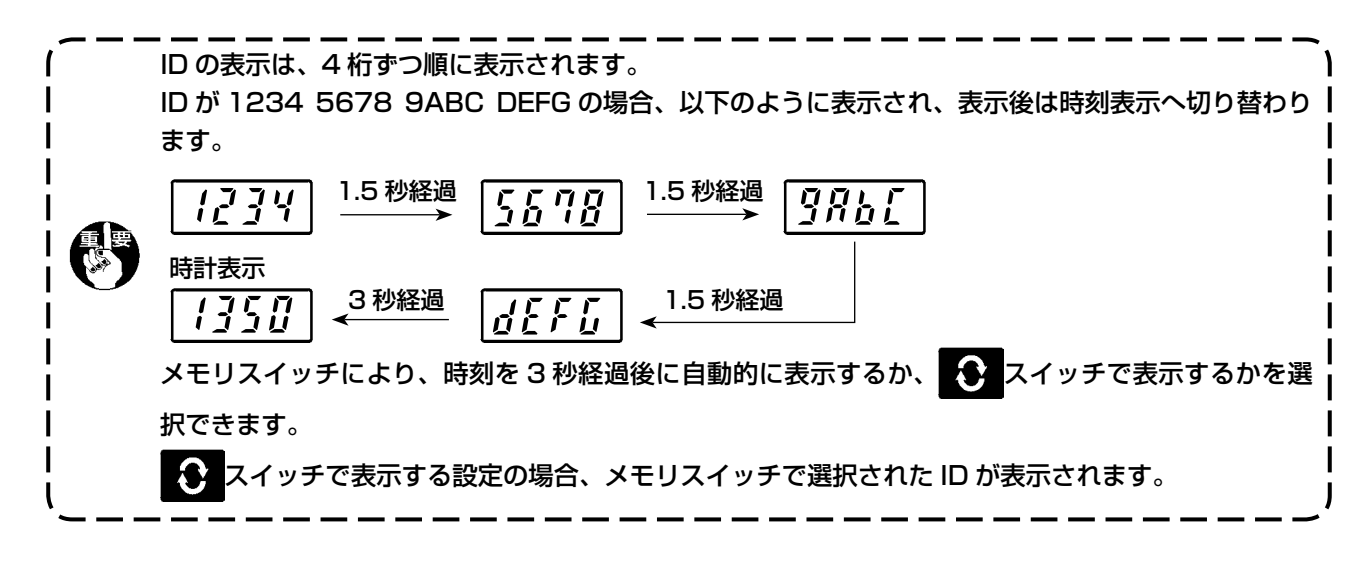

#### (2) 通常起動モードでの No. スイッチ入力方法

1 ~ 5 の No. スイッチからの 2 つの No. スイッチを順番に押すと、30 通りの ID を選択できます。 No. スイッチを1つ押し、1秒以内に再度スイッチを押さない場合には、スイッチ1つ押し、1秒以内 に次のスイッチ押した場合には、スイッチ2つ押しとなります。

※ スイッチ1つ押しのときは、対応する No.LED が点灯します。スイッチ 2 つ押しの時には、1つ 目の NoLED が点灯、2 つ目の No.LED が点滅します。

< 例 > "3"を入力(スイッチ1つ押し)

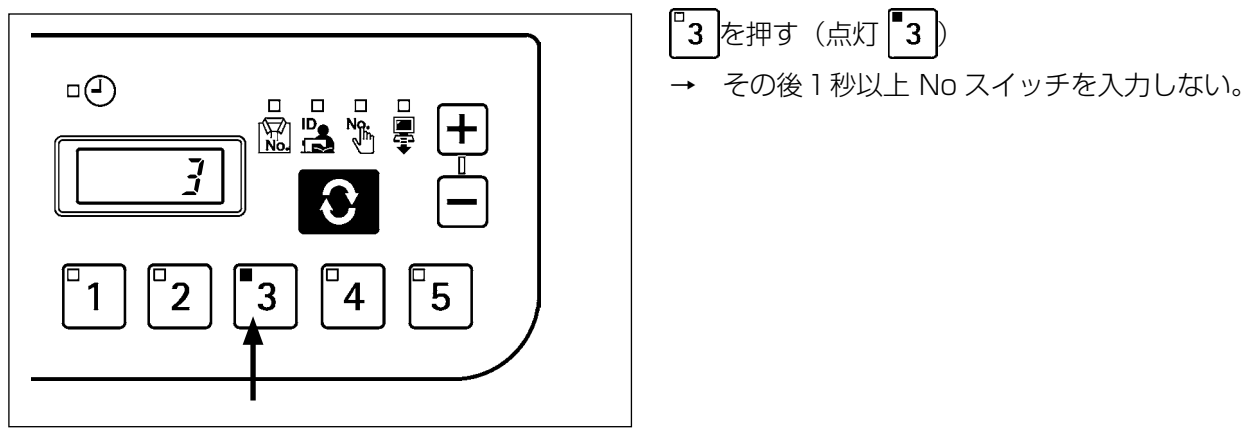

< 例 > "25"を入力(スイッチ 2 つ押し)

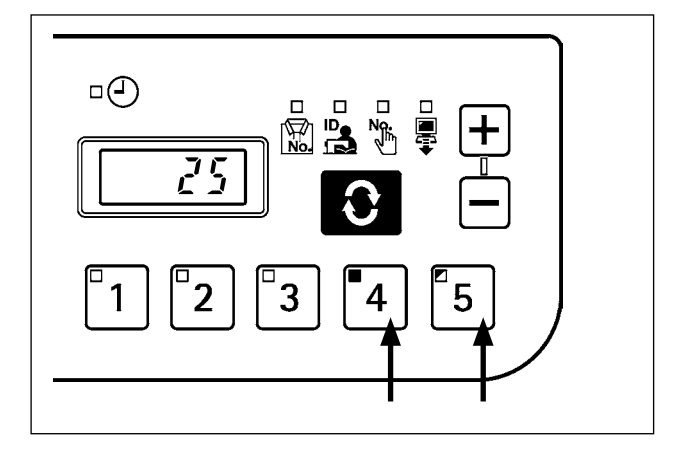

−4 を押す(点灯 ┃ ゚゚゙ 4 ) - その後 1 秒以内に 5 を押す(点滅 25 )。

## <span id="page-7-0"></span>(3) スイッチによる No. 入力一覧表

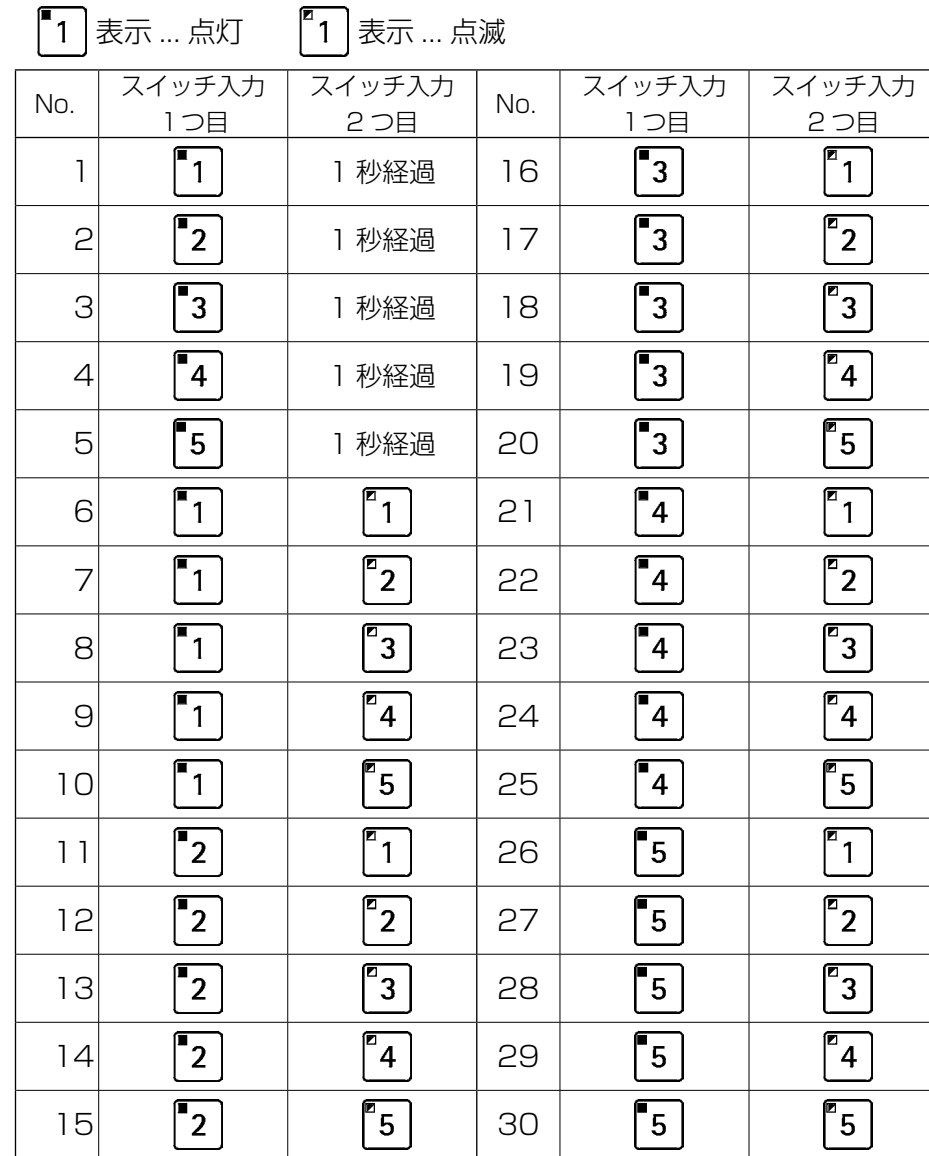

No.30( スイッチ + ) を押すと、ID 未選択状態になります。 $\mathbf{I}$  (4) 計測データを出力するには

<span id="page-8-0"></span>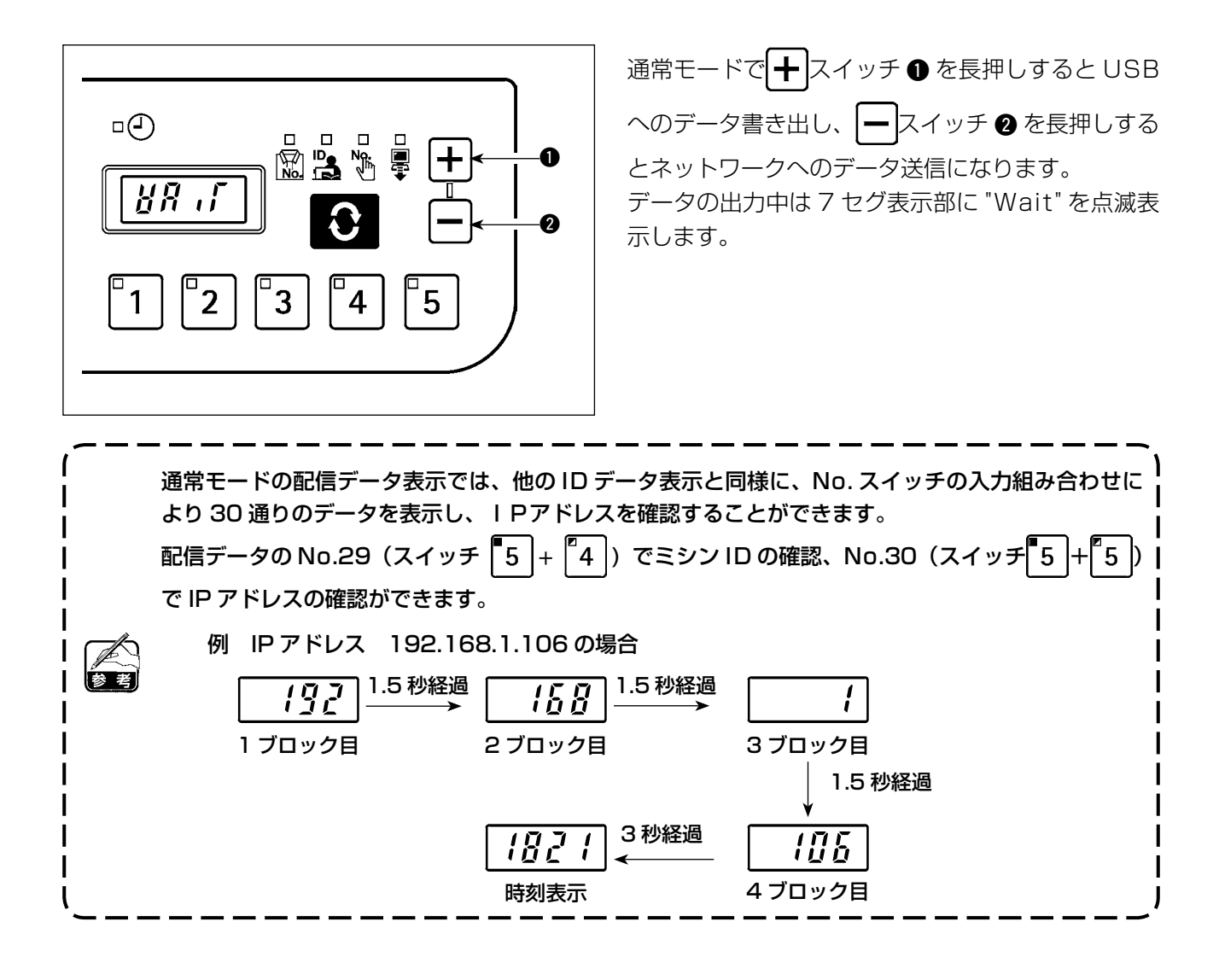

<span id="page-9-0"></span>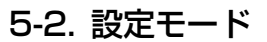

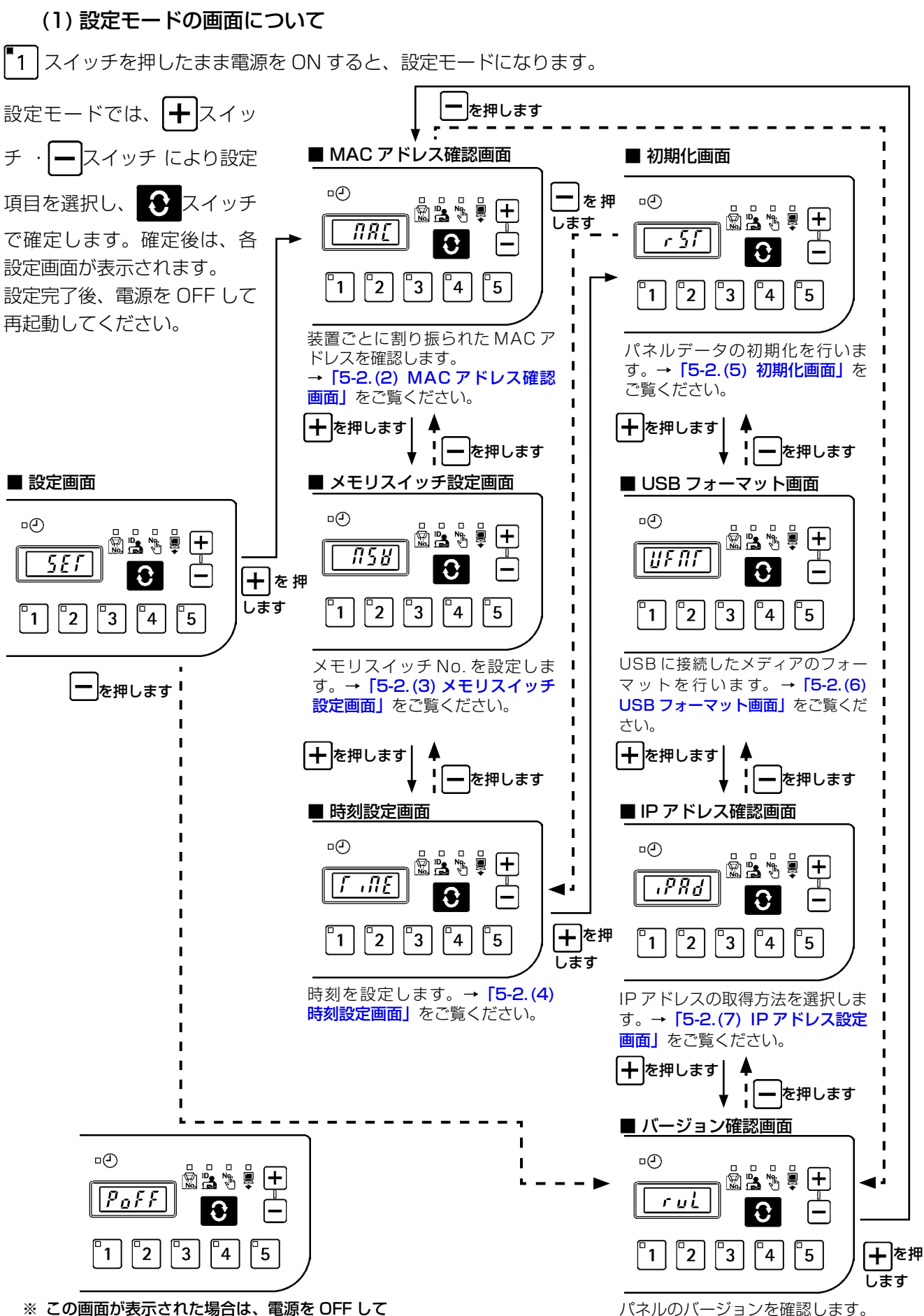

※ この画面が表示された場合は、電源を OFF して 再起動してください。

→[「5-2.\(8\) バージョン確認画面」](#page-19-0)

をご覧ください。

#### (2)MAC アドレス確認画面

<span id="page-10-0"></span>MAC アドレスは装置ごとに設定されているため、IT パネル上では確認作業のみを行います。

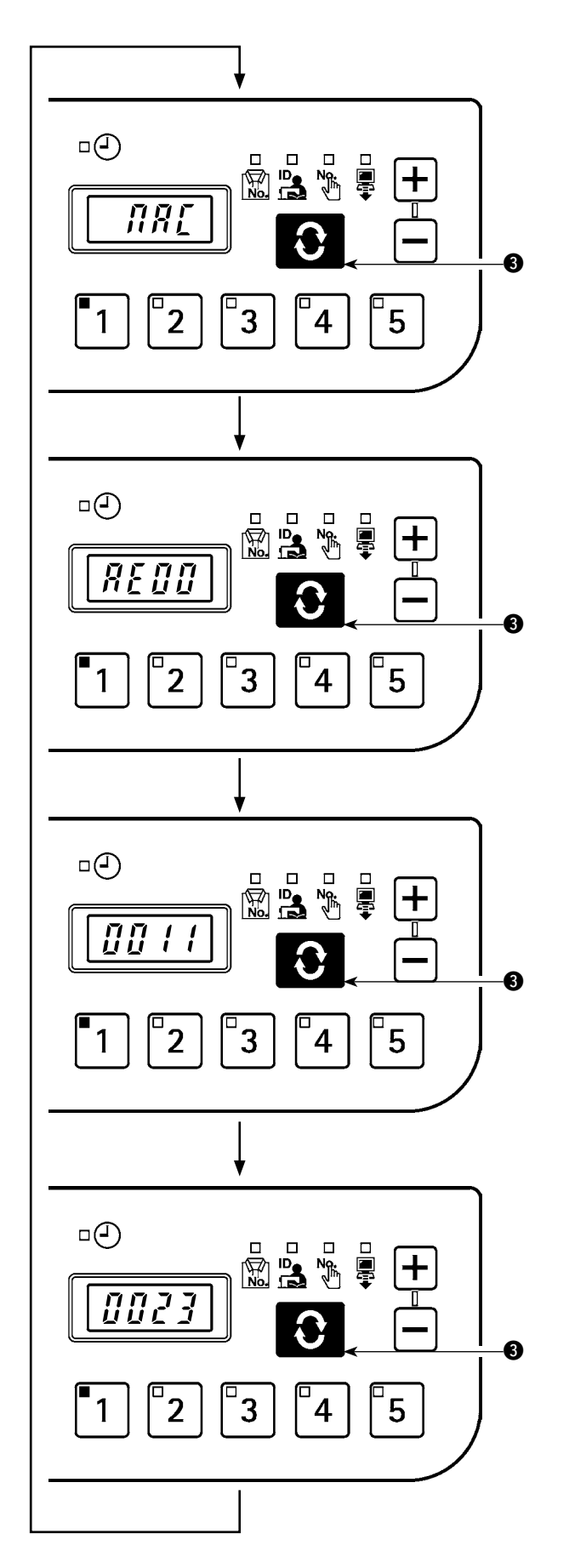

**◆ スイッチ 3** を押して、MAC アドレスのブロッ ク表示を切り替えます。

(3) メモリスイッチ設定画面

<span id="page-11-0"></span>メモリスイッチの設定を変更することでパネルの動き方を変えることができます。

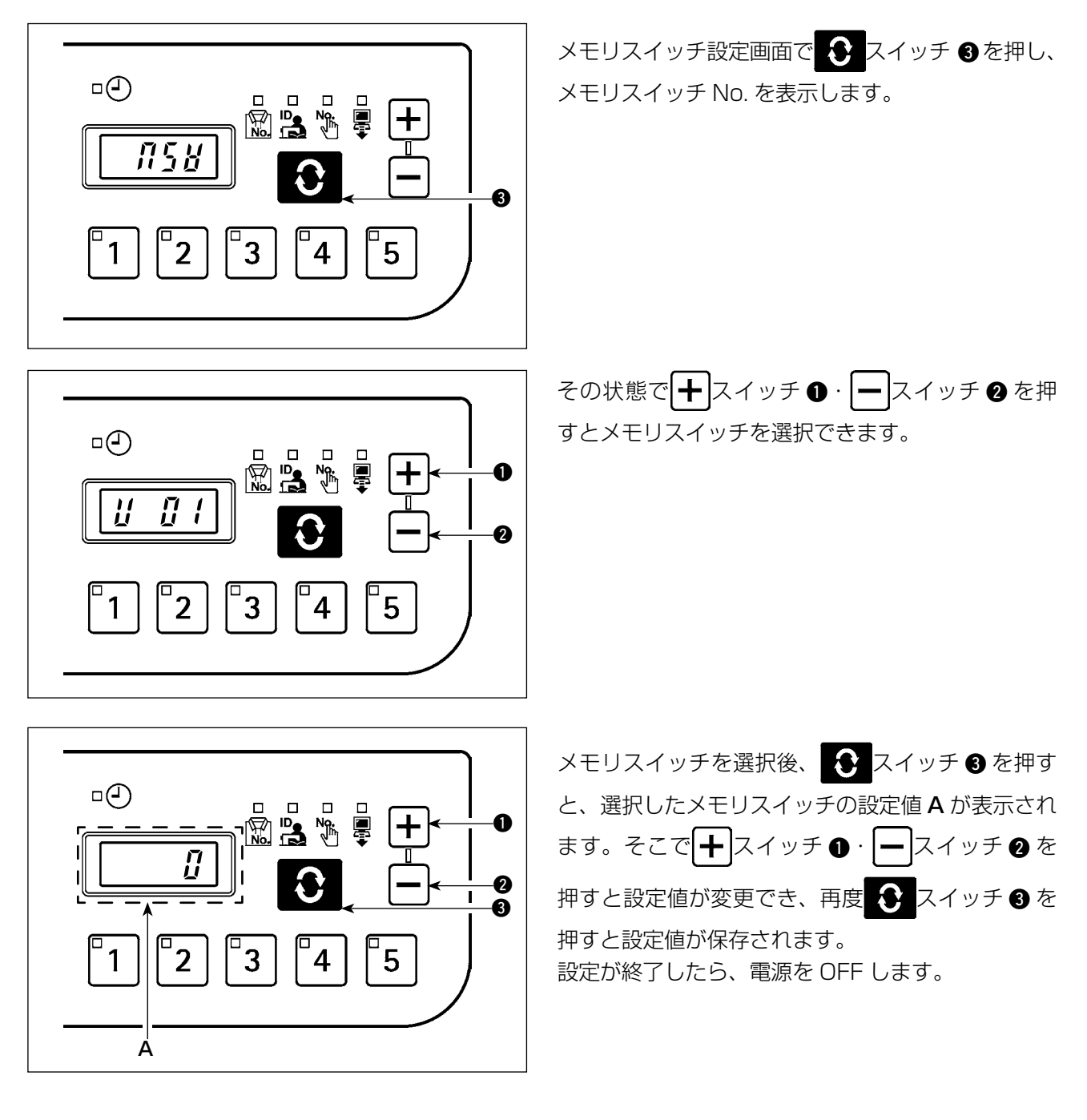

<span id="page-12-0"></span>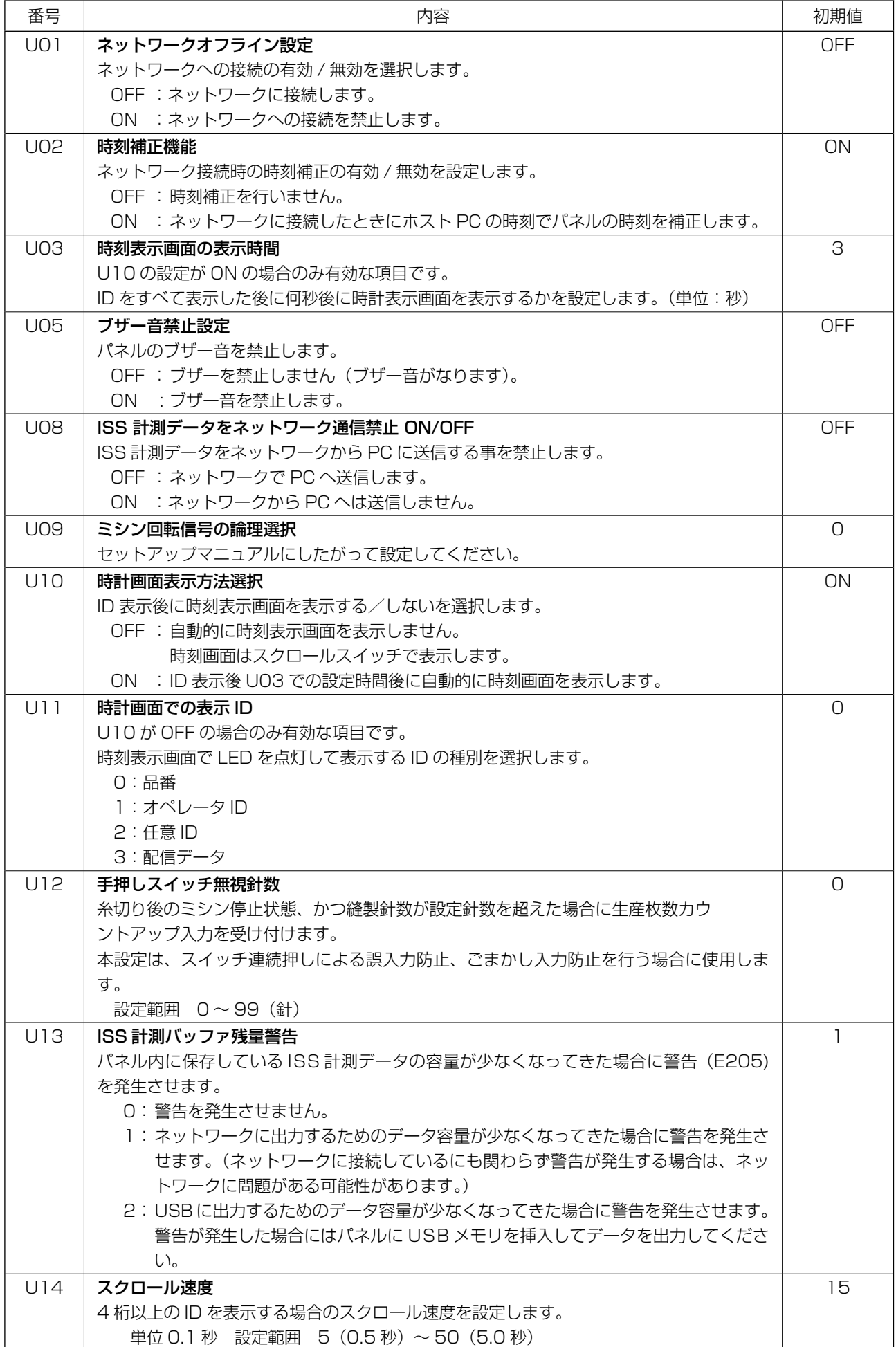

#### (4) 時刻設定画面

<span id="page-13-0"></span>時刻設定画面では、年月日時分秒の設定をします。

## **十**スイッチ ❶・ 一 スイッチ ❷ を押して日時を入力し、 ● スイッチ ❸ で確定します。

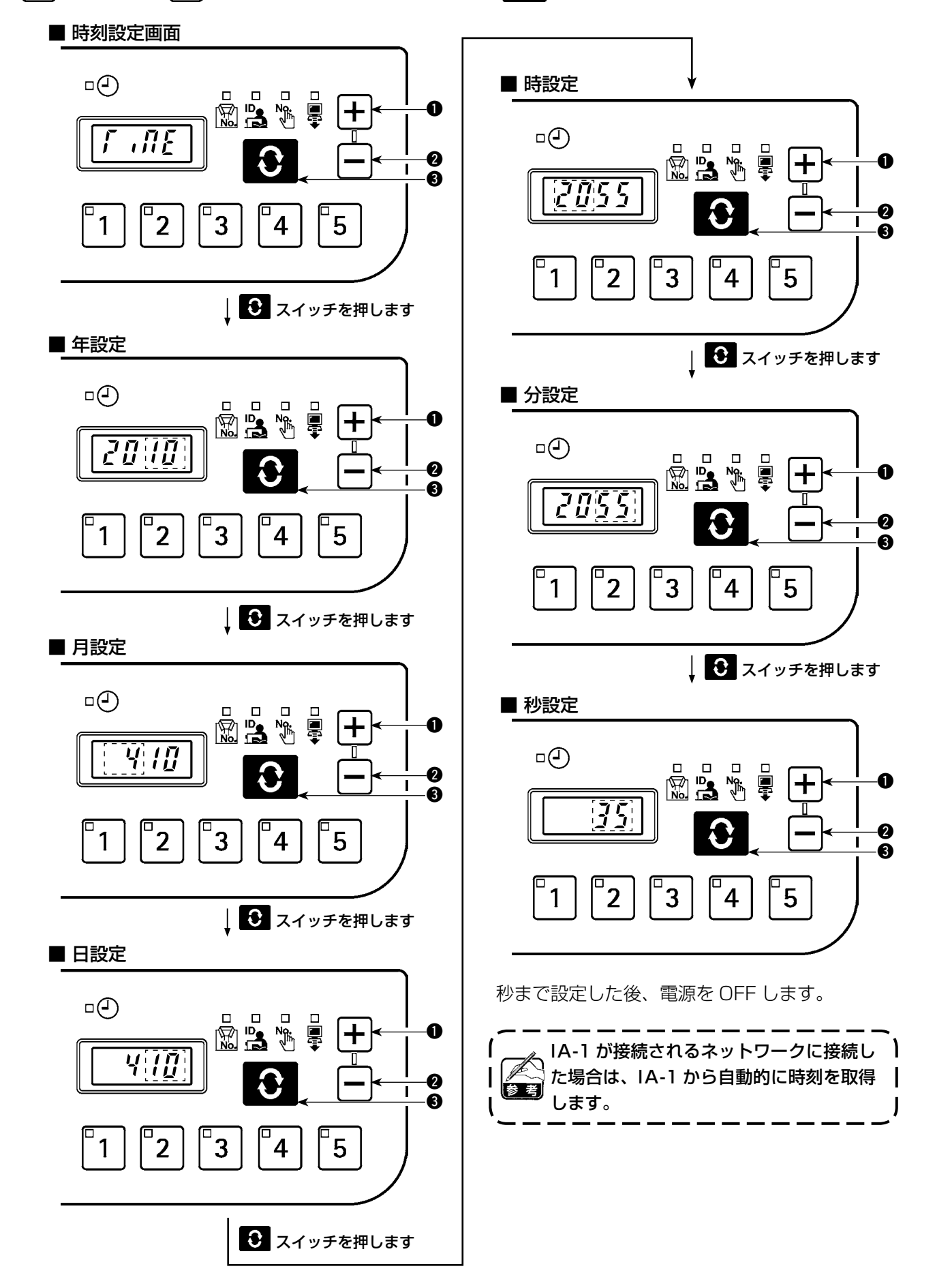

### (5) 初期化画面

<span id="page-14-0"></span>初期化画面ではパネルデータの初期化を行います。

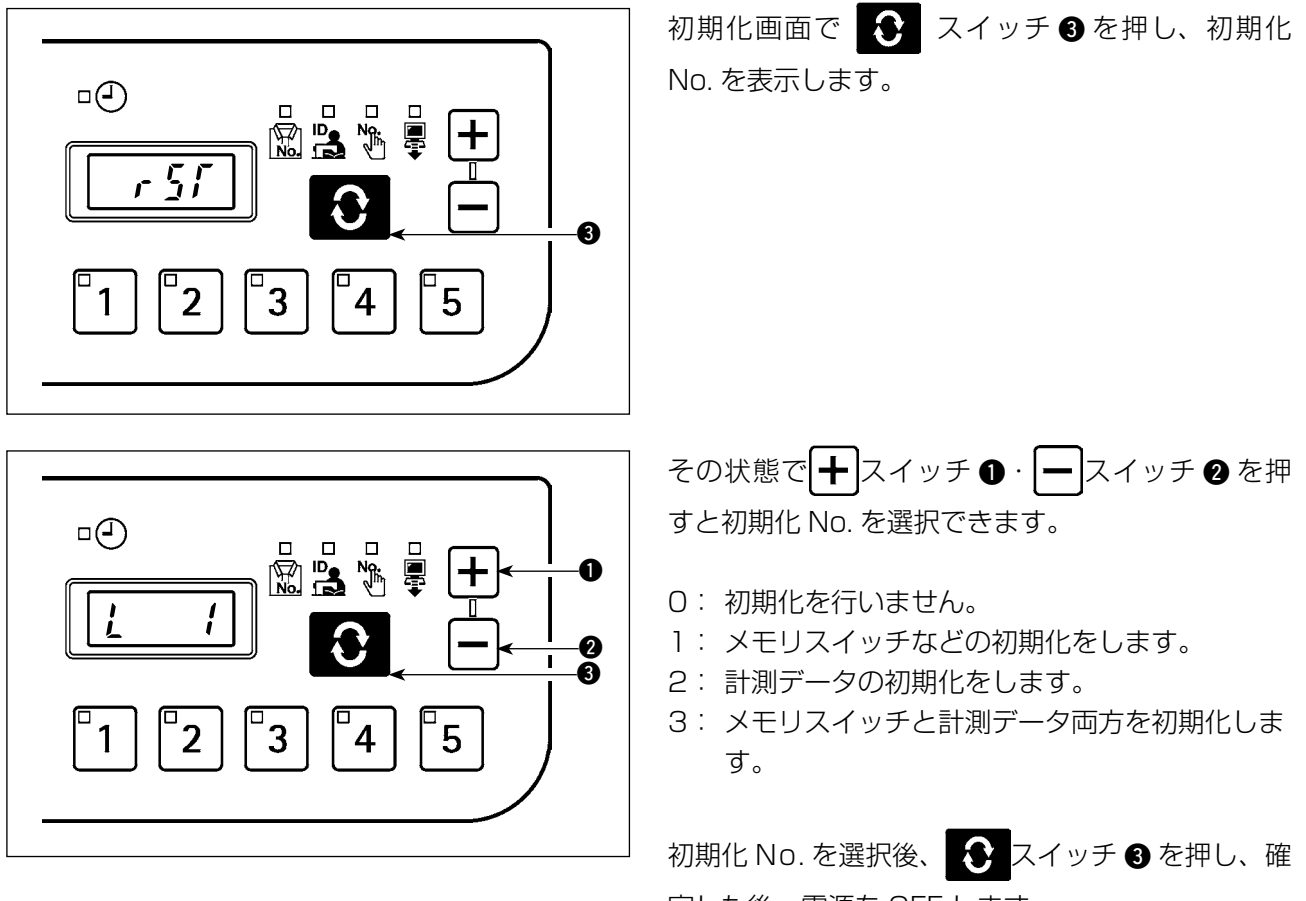

定した後、電源を OFF します。

<span id="page-15-0"></span>(6) USB フォーマット画面

USB フォーマット画面では、USB に接続した外部メディアのフォーマットを行います。

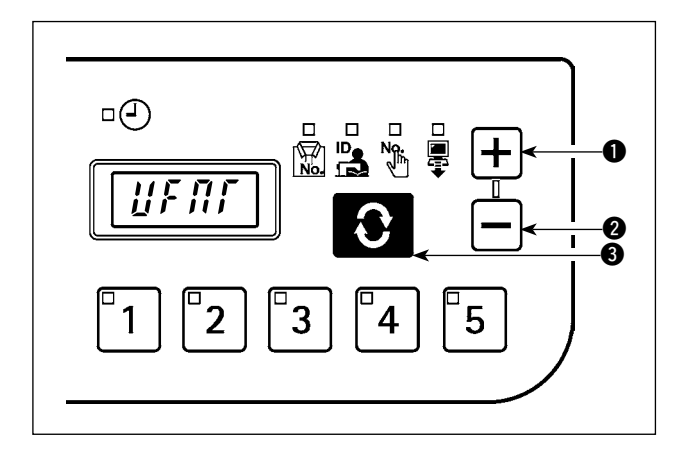

USB フォーマット画面で <del>●</del> スイッチ ● を押す と、"YES" が表示されます。

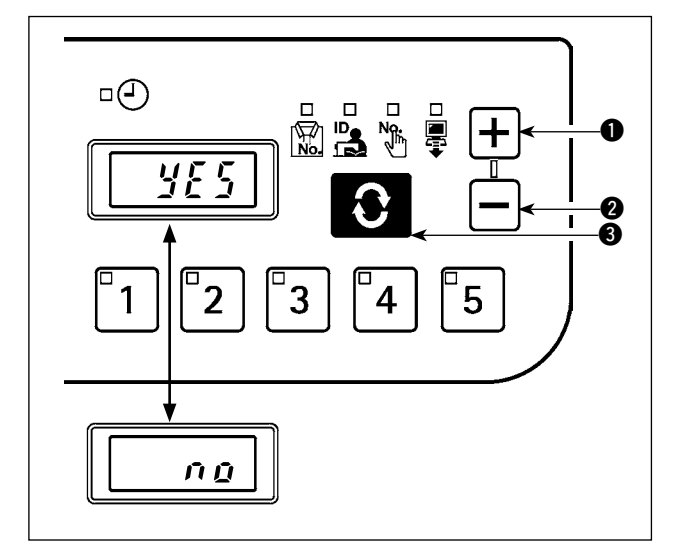

**十**スイッチ • 一スイッチ ●で "YES"、"NO" が切り替わります。 "YES" 表示中に ◆ スイッチ ● を押すと、USB 接続メディアのフォーマットを開始します。

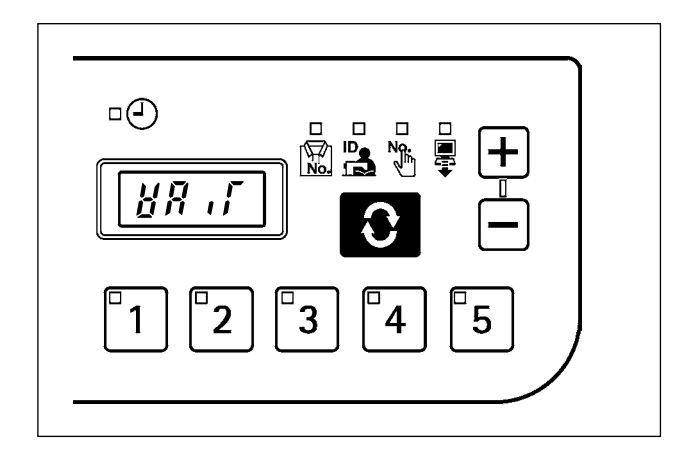

フォーマット中は "WAIT" が表示され、フォーマッ トが完了すると USB フォーマット画面に戻ります。

#### <span id="page-16-0"></span>(7) IP アドレス設定画面

IP アドレス設定画面では、IP アドレスの取得方法を選択します。

■ IP アドレスモード選択

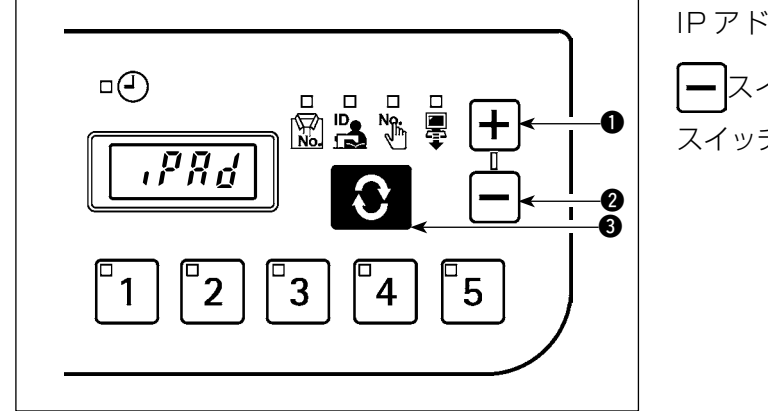

IP アドレスモード選択状態で、←スイッチ●· →スイッチ 2 を押して取得方法を選択し、 3 スイッチ 3 を押して確定します。

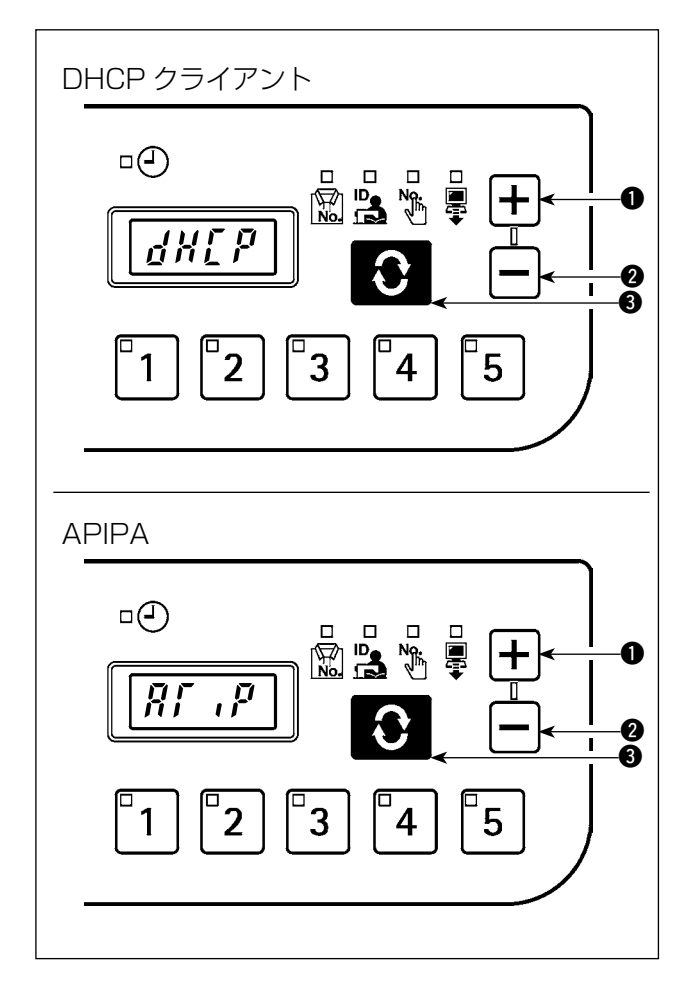

取得方法として DHCP または APIPA を選択した 場合には、図の表示になり、それ以降画面は変わり ません。

#### <span id="page-17-0"></span>■ IP アドレス手動選択

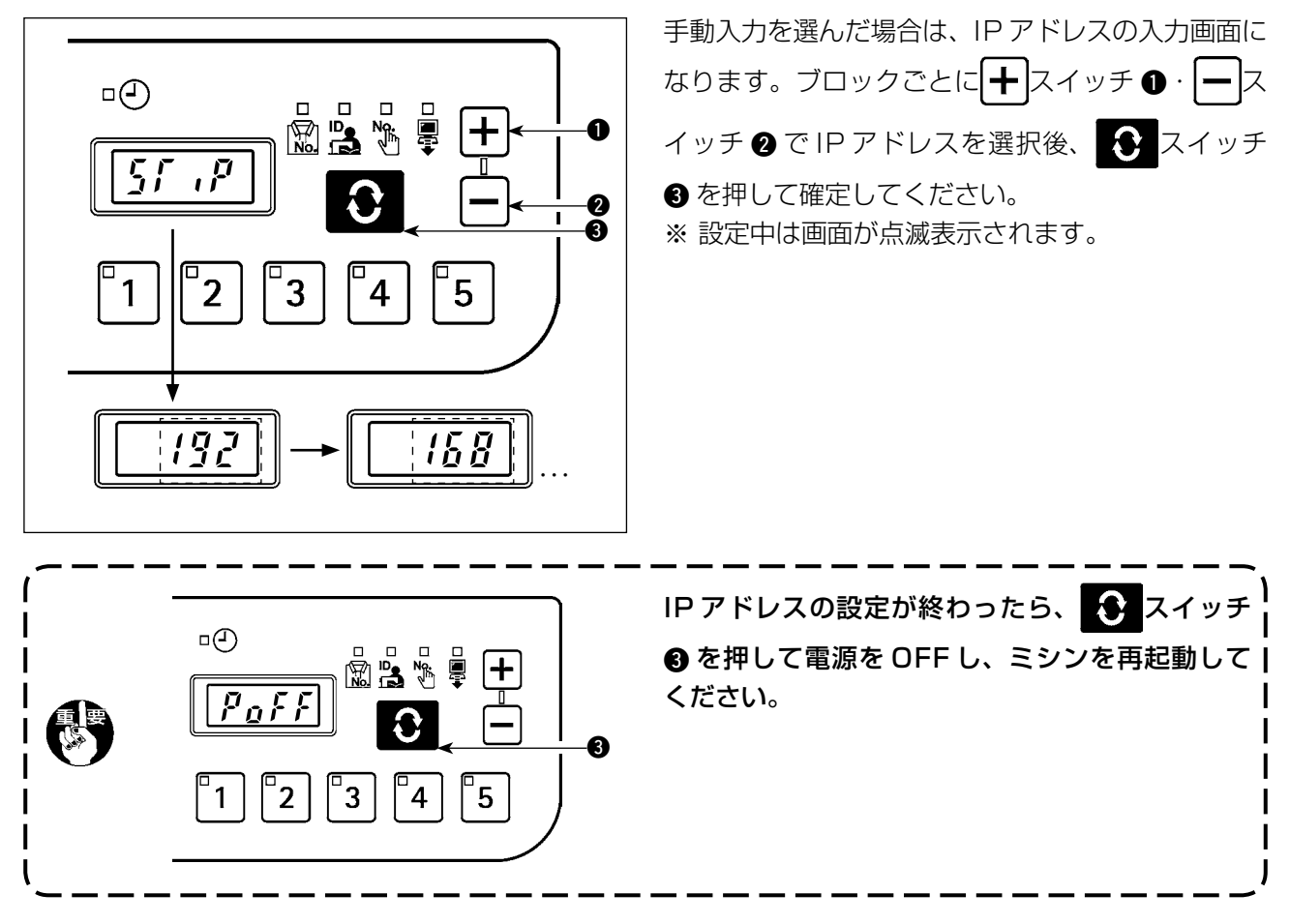

#### (8) バージョン確認画面

バージョン確認画面では、パネルのバージョン情報を確認します。

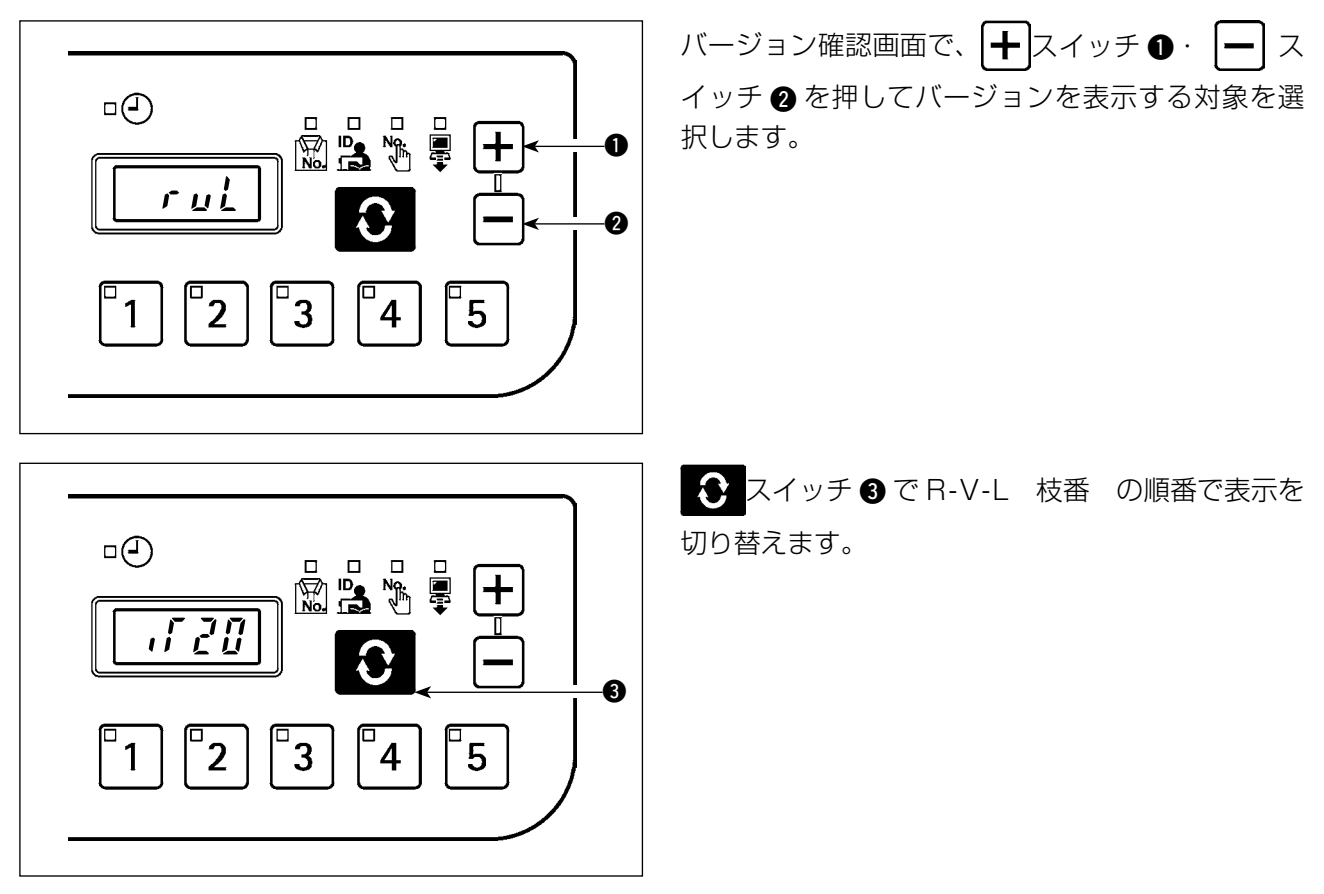

### <span id="page-18-0"></span>5-3. ソフトウェア書き換えモード

 $\mathsf{I}^\mathsf{o}$ 3 スイッチを押したまま電源を ON すると、IT-20 アプリのソフトウェア書き換えモードになります。

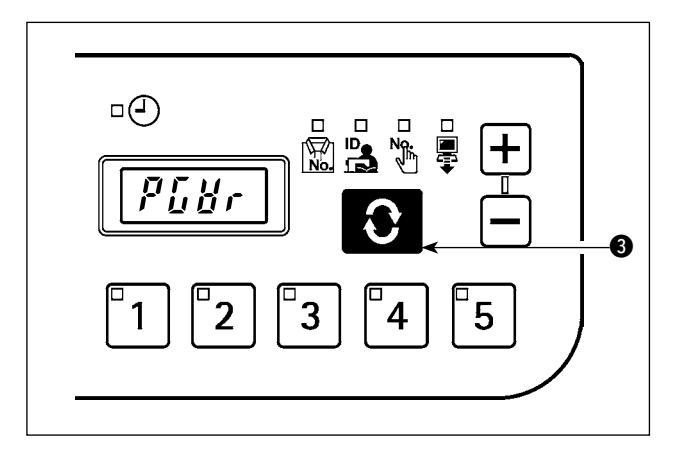

ソフトウェアを読み込み、"PGWr" 表示中に ◆ ス イッチ 3 を押すとソフトウェアの書き換えを開始 します。

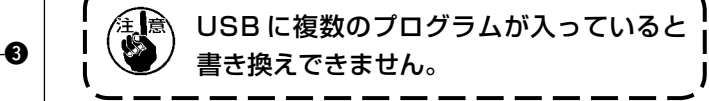

読み込み中は書き換えの進捗状況(%)が表示され、 書き換えが完了すると"PoFF"が表示されます。 電源を OFF し、ミシンを再起動してください。

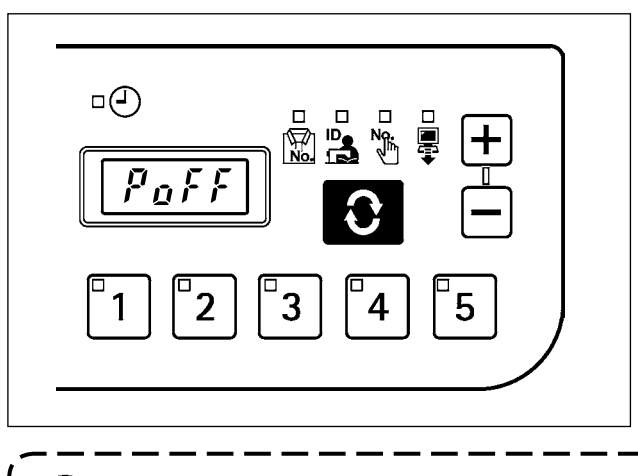

作業中の電源切断および USB を抜く行為は絶対に行わないでください。本体が壊れる可能性があり 「意」 ます。

## <span id="page-19-0"></span>**6. エラー表示**

本装置には問題を発見した際に問題が拡大しないようにインターロック(または機能制限)するとともに報 知する下記エラーコードがあります。サービスを依頼される際にはエラーコードの確認もお願いします。

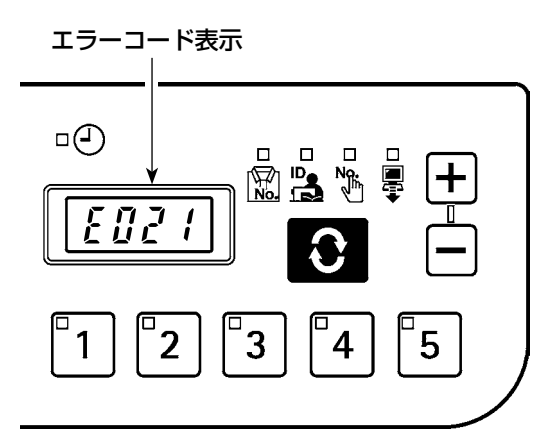

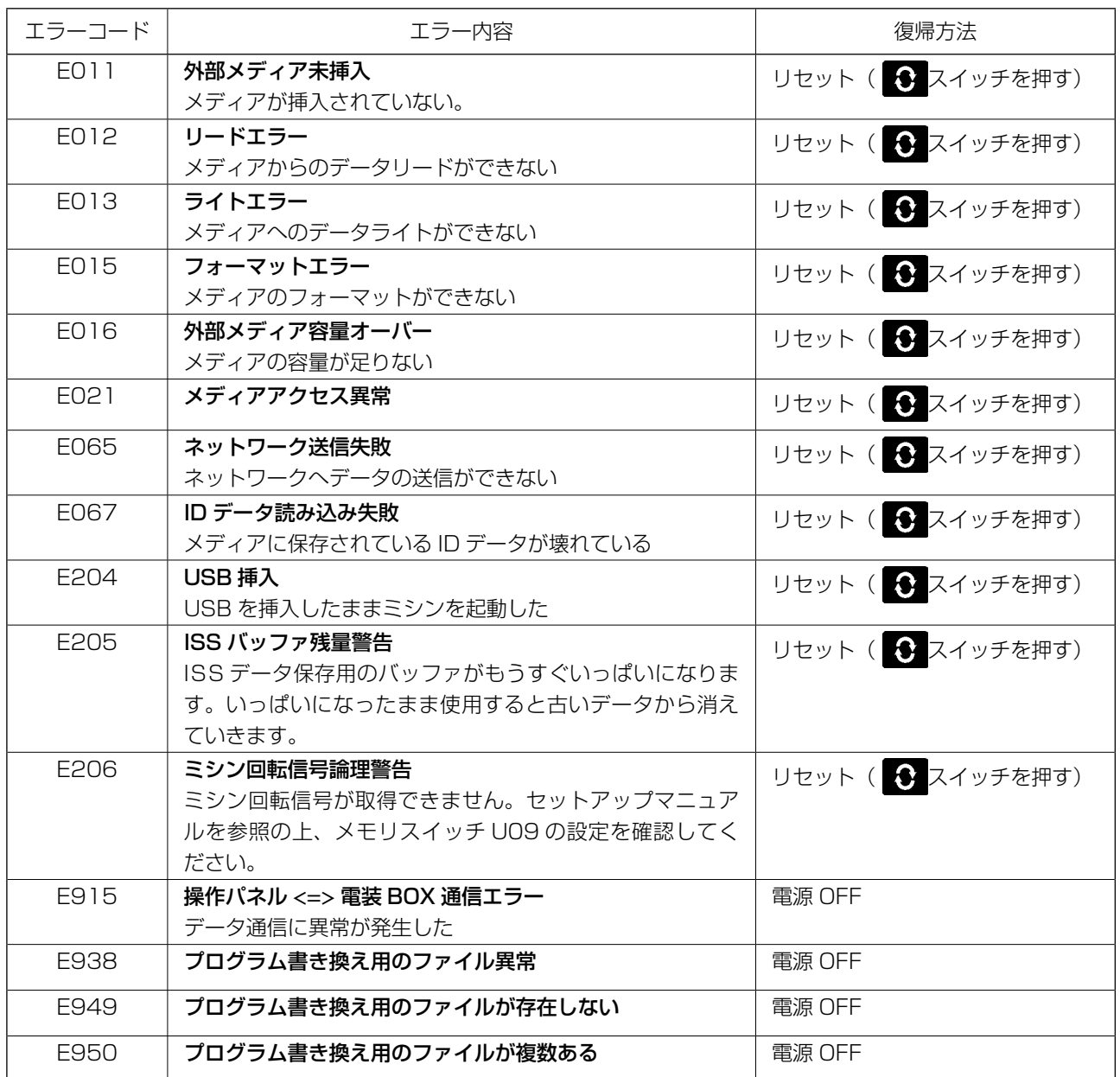

一部のミシンでは発生したエラーが ISS データに記録されません。

I